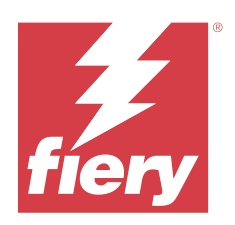

# Fiery XF 8.0 Quick Start Guide

© 2023 Fiery, LLC. 本書に記載されている情報は、本製品の『法律上の注意』の対象となります。

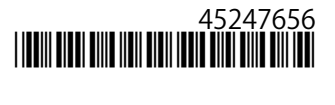

2023 年 11 月 22 日

目次

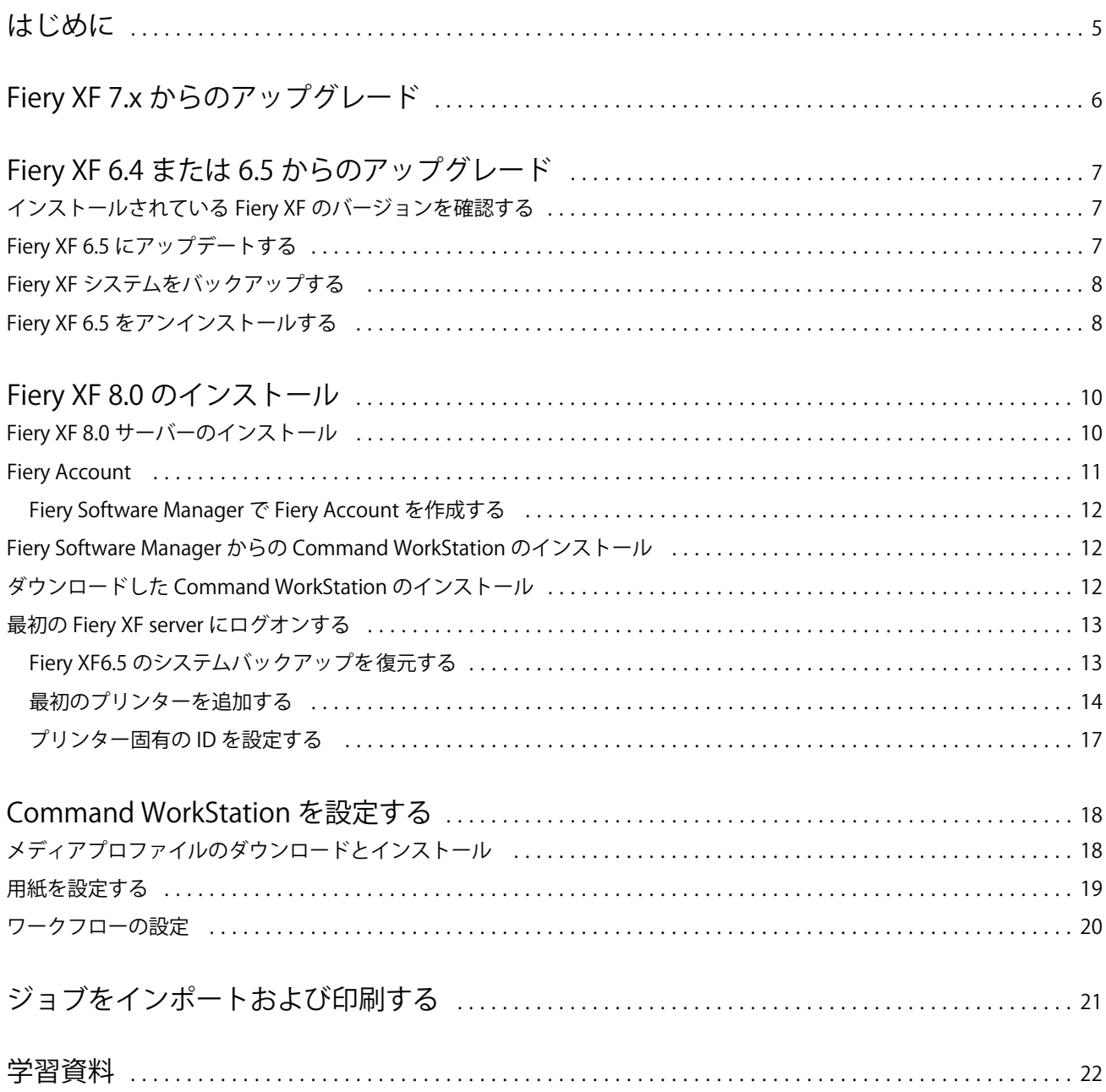

Fiery XF 8.0 Quick Start Guide 目次 | 4

# <span id="page-4-0"></span>はじめに

本書では、旧バージョンのプログラムから Fiery XF 8.0 にアップグレードする方法について説明します。ま た、本書では、Fiery XF 8 ソフトウェアパッケージをインストールしてアクティベートする方法、Fiery XF server に接続する方法のほか、最低限の設定でソフトウェアを設定して印刷を開始する方法についても説明し ます。

アップグレード手順は、現在実行している Fiery XF のバージョンによって異なります。

- **•** Fiery XF バージョン 7.x からアップグレードするには、Fiery XF 7.x [からのアップグレード](#page-5-0)(6 ページ) を参照してください
- **•** Fiery XF 6.4 または 6.5 からアップグレードするには、Fiery XF 6.4 または 6.5 [からのアップグレード\(](#page-6-0)7 ページ)を参照してください。6.4 以前のバージョンの Fiery XF を実行している場合、アップグレードは 推奨されません。

本書は、新しいソフトウェアを可能な限り迅速に理解できるように作成されています。Fiery Command WorkStation で使用可能なツールと機能の詳細については、Fiery Command WorkStation のヘルプメニューまた は Fiery [のヘルプ](https://help.fiery.com/cwspackage/index.html) Web サイトから、『Fiery Command WorkStation Help』を参照してください。

# <span id="page-5-0"></span>Fiery XF 7.x からのアップグレード

有効なシステムメンテナンスおよびソフトウェア契約 (SMSA) または Enhanced Service Program (ESP) 契約 がある場合、アップデートが使用可能になると、Job Center ウィンドウの右上に青い通知が表示されます。

Fiery Server Control のオンラインアップデーターを使用して、Fiery XF 8.0 に直接アップグレードできます。詳 しくは、『Fiery Command WorkStation Help』を参照してください。

**メモ:**Fiery XF 7.x からアップグレードする前に、ジョブリスト内のすべてのジョブを削除することをお勧め します。

Fiery XF 8.0 は [Fiery Web](https://www.efi.com/support-and-downloads/downloads/) サイトのサポートおよびダウンロードセクションからダウンロードすることもでき ます。クリーンインストールの実行方法の詳細は、Fiery XF 8.0 のインストール (10 ページ)を参照してく ださい。有効な SMSA または ESP がない場合は、Fiery XF 8.0 ライセンスが必要です。

# <span id="page-6-0"></span>Fiery XF 6.4 または 6.5 からのアップグレード

現在、Windows コンピューターで Fiery XF サーバーを実行している場合、バージョン 8.0 にアップグレードで きます。

アップグレードを準備するには、次の手順を実行する必要があります。

- **•** Fiery XF 6.4 をバージョン 6.5 へアップデート(該当する場合)
- **•** Fiery XF 6.5 システムをバックアップ
- **•** Fiery XF 6.5 をアンインストールする
- **•** Fiery XF 8.0 のインストール

ビデオ[はここから](https://learn.fiery.com/system101-m7)ご覧ください。

### インストールされている Fiery XF のバージョンを確認する

Fiery XF のサーバーとクライアントが同じコンピューターにインストールされている場合は、どのバージョン の Fiery XF がインストールされているかを確認できます。

Fiery XF バージョン 6.4 および 6.5 を使用している場合は、プログラムをアップグレードすることをお勧めし ます。

**•** Fiery XF Control を右クリックし、ライセンスを表示をクリックします。

アップデート情報タブに、現在インストールされているアップデートプログラムの一覧が表示されます。

Fiery XF 6.4 を実行している場合は、まずバージョン 6.5 にアップデートする必要があります。

# Fiery XF 6.5 にアップデートする

Fiery XF 6.4 ソフトウェアをバージョン 6.5 にアップデートできます。Fiery XF server は、インターネットにア クセスできる Windows コンピューターにインストールする必要があります。次回、Fiery XF server にログオン した際に、リモート Fiery XF クライアントがアップデートされます。

アクティベーションウィザードで、事前にアクティベートされた Fiery XF 6.5 のライセンスを必ずダウンロー ドしておきます。Fiery XF Control を右クリックし、Fiery XF をアクティベートをクリックすると、アクティベ ーションウィザードを起動できます。

- **1** すべての Fiery XF プログラムを終了します。
- **2** Fiery XF Control を右クリックし、Fiery XF オンラインアップデートをクリックします。
- <span id="page-7-0"></span>**3** 次へをクリックします。
- **4** インストールする更新プログラムを選択し、次へをクリックします。 更新プログラムは 1 度に 1 つずつインストールします。1 つ以上の更新プログラムが利用可能な場合は、 最も古い更新プログラムからインストールします。
- **5** 更新プログラムファイルをダウンロードし、画面上の指示に従ってインストールを完了します。
- **6** Fiery XF server を再起動し、すべての利用可能なアップデートがインストールされるまで手順を繰り返しま す。
- **7** コンピューターの再起動を要求された場合は、再起動します。

以上で Fiery XF システムをバックアップできます。

### Fiery XF システムをバックアップする

現在の Fiery XF サーバーシステムをバックアップし、Fiery XF 8.0 で復元することができます。バックアップ の復元は、新しいソフトウェアを最も簡単に設定する方法です。

システムをバックアップすると、次の設定が保存されます。

- **•** Fiery XF サーバー構成
- **•** すべてのユーザー設定
- **•** すべてのワークフロー設定(プリセット、EPL リニアリゼーションファイル、スポットカラーテーブルお よびプロファイルなど)
- **•** プリンター設定(プリンターの IP アドレスを除く)
- **1** System Manager で、ファイル > バックアップをクリックします。
- **2** バックアップする項目のチェックボックスを選択します。
- **3** デスクトップがバックアップ場所として指定されていることを確認します。

デスクトップを選択して、Fiery XF の現在のバージョンをアンインストールする際に、バックアップファ イルが削除されないようにします。

**4** 保存をクリックします。

以上で、Fiery XF 6.5 をアンインストールできるようになりました。

#### Fiery XF 6.5 をアンインストールする

同じコンピューター上で、Fiery XF バージョン 6.5 および 7 を同時に実行することはできません。新しいソフ トウェアをインストールする前に、Fiery XF 6.5 をアンインストールする必要があります。

Fiery XF 6.5 をアンインストールする前に、システムのバックアップを作成しておきます。

**1** コントロールパネル > プログラム > プログラムと機能に移動します。

- **2** インストール済みプログラムのリストで Fiery XF を右クリックし、アンインストールをクリックします。
- **3** はいをクリックして、選択したアプリケーションとそのすべての機能を完全に削除することを確認します。
- **4** コンピューターを再起動してアンインストール手順を完了します。

これで Fiery XF 8.0 をインストールできます。

# <span id="page-9-0"></span>Fiery XF 8.0 のインストール

Fiery XF 8.0 パッケージはダウンロードして使用してください。

ソフトウェアは [Fiery Web](https://www.efi.com/support-and-downloads/downloads/) サイトのサポートおよびダウンロードセクションからダウンロードできます。

Fiery XF 8.0 は、次の 2 つの異なるソフトウェアで構成されています。

**•** Fiery XF サーバーコンポーネント

**メモ:**Windows コンピューターに Fiery XF サーバーコンポーネントがインストールしてあり、コンピュー ターからインターネットにアクセスできる必要があります。

**•** Fiery Command WorkStation クライアントコンポーネント(Windows および Mac OS 対応コンピューター用)

**メモ:**Fiery Command WorkStation クライアントコンポーネントには、Fiery XF を使用してプロファイルを 作成する際に必須の Fiery Color Profiling Suite が含まれています。[Fiery Web](https://www.efi.com/support-and-downloads/downloads/) サイトからソフトウェアをダ ウンロードする場合は、Fiery Command WorkStation および Fiery Color Profiling Suite をダウンロードしてく ださい。

両方のコンポーネントを 1 台のコンピューターにインストールすることも、Fiery XF サーバーを 1 台のコンピ ューターにインストールして、Command WorkStation を別のコンピューターにインストールすることもできま す。

次の手順が必要です。

- **•** Fiery XF サーバーのインストール
- **•** Fiery XF 8.0 ライセンスをアクティベートするか、Fiery XF 6.5 からライセンスを移行

#### **メモ:**

Fiery XF 8.0 はソフトウェアで保護されており、ドングルは不要です。ドングルで保護された Fiery XF の ライセンスを移行して、バージョン 8.0 で使用することができます。

**•** Command WorkStation をインストール

**メモ:**Fiery Software Manager を使用して Command WorkStation をダウンロードする場合は、Fiery アカウン トを作成する必要があります。

**•** プリンターとワークフローを設定するか、Fiery XF のバックアップを復元(可能な場合)

ビデオは[ここからご](https://learn.fiery.com/system101-m3)覧ください。

### <span id="page-10-0"></span>Fiery XF 8.0 サーバーのインストール

Fiery XF 8 サーバーをダウンロードからインストールできます。

はじめに:

**•** ライセンスアクティベーションコード(LAC)を確認します。LAC は E メールで送信されています。LAC は、ソフトウェアをアクティベートするのに必要です。

**メモ:**Fiery XF 6.5 からアップグレードする場合、LAC は必要ありません。LAC は、移行処理中にユーザ ーインターフェイスから提供されます。

- **•** すべてのウィルススキャナーを無効にします。
- **1** Windows コンピューターで、ダウンロードからインストールします。サーバーコンポーネントの.iso ファ イルをダブルクリックします。
- **2** 「setup.exe を実行」をクリックします。
- **3** ライセンスアクティベーションウィンドウがブラウザに表示されるまで、画面の指示に従います。
- **4** 次のいずれかを行います。
	- **•** 新しいユーザーの場合は、LAC をアクティベートします。アクティベートをクリックし、画面に表示さ れる指示に従います。
	- **•** 既存のユーザーが Fiery XF 6.5 からバージョン 8.0 に移行する場合は、移行をクリックします。次に USB ドングルにプラグインし、画面の指示に従います。

**メモ:**

移行は、有効な SMSA または ESP 契約がある場合にのみ可能です。SMSA または ESP 契約の期限が切れて いる場合、Fiery XF 8.0 にアップグレードする前に、契約を更新するよう求めるメッセージが表示されま す。

ビデオ[はここから](https://learn.fiery.com/system101-m4)ご覧ください。

- **5** 完了をクリックしてブラウザーを閉じます。
- **6** はい、今すぐコンピューターを再起動しますを選択してから 完了をクリックします。

Fiery Server Control アイコンがタスクバーに表示されます。Fiery Server Control を右クリックすると、ショ ートカットメニューでは、Fiery server を起動して、用紙プロファイルをダウンロードするための項目が表 示されます。

以上で、Command WorkStation をインストールできるようになりました。

### <span id="page-11-0"></span>Fiery Account

Command WorkStation の最新バージョンをダウンロードするには、Fiery Account を使用してください。

#### Fiery Software Manager で Fiery Account を作成する

Fiery Software Manager を使用して Fiery Account を作成し、Command WorkStation やその他の Fiery アプリケー ションをダウンロードする必要があります。

新しい Fiery Account を作成するには、有効なメールアドレスが必要です。

- **1** Fiery Software Manager で、Fiery Command WorkStation パッケージの横にあるアップグレードをクリックし ます。
- **2** アカウントを作成をクリックします。
- **3** 画面の指示に従って、Fiery Account を作成してメールを確認します。

# Fiery Software Manager からの Command WorkStation のインストール

Windows または Mac コンピューターに Command WorkStation をインストールできます。

- **1** Fiery Software Manager で、Fiery Command WorkStation パッケージの横にあるアップグレードをクリックし ます。
- **2** Fiery Account のユーザ名とパスワードを入力してサインインします。
- **3** 画面の指示に従って、Fiery Command WorkStation パッケージをインストールします。 Windows の場合、インストールを完了するにはコンピューターを再起動する必要があります。 Fiery Command WorkStation アイコンがタスクバーに表示され、Command WorkStation が開始します。

これで最初の Fiery XF server に接続できます。

# ダウンロードした Command WorkStation のインストール

Windows または Mac コンピューターに Command WorkStation をインストールできます。

**1** 次のいずれかを行います。

- **•** ダウンロードからインストール(Windows):Command WorkStation の.exe ファイルをダブルクリックし ます。
- **•** ダウンロードからインストール(Mac):Command WorkStation の.dmg ファイルをダブルクリックし、 Mac User SW フォルダを開き、Fiery アプリケーション.dmg ファイルをダブルクリックします。
- <span id="page-12-0"></span>**2** 次のいずれかを行います。
	- **•** Windows:MasterInstaller.exe をクリックして実行します。
	- **•** Mac:Fiery Master Installer をダブルクリックします。

**3** 画面の指示に従って、Fiery Command WorkStation パッケージをインストールします。

Windows の場合、インストールを完了するにはコンピューターを再起動する必要があります。

Fiery Command WorkStation アイコンがタスクバーに表示され、Command WorkStation が開始します。

これで最初の Fiery XF server に接続できます。

# 最初の Fiery XF server にログオンする

ネットワークにインストールされているどの Fiery XF server サーバーにもログオンすることができます。 Fiery XF server への接続をセットアップすると、コンピューターを再起動するたびに、 Command WorkStation が自動的にそのサーバーにログオンします。

作業を開始する前に、接続先の Fiery XF server が実行していることを確認します。サーバーコンピューターの タスクバーにある Fiery Server Control アイコンは、サーバーが実行中の際は緑色の背景に白い矢印を表示しま す。

通常、ソフトウェアはインストール完了後に自動的に起動します。Command WorkStation がまだ起動していな い場合は、Fiery Server Control をクリックし、ウィンドウの右上にある白い矢印が付いた緑色のアイコンをク リックします。

- **1** 「ようこそ」画面で追加(+)ボタンをクリックします。
- **2** リストから Fiery XF server を選択するか、サーバー名または IP アドレスを入力します。続いて、追加をク リックします。

別の方法としては、高度な検索をクリックして、特定の IP アドレスまたは特定のサブネットの範囲内の Fiery XF サーバーを検索するか、キーワードを検索します。不必要なネットワークトラフィックを回避す るために、IP アドレスの検索範囲を制限してください。

**3** 管理者ユーザーを選択し、パスワードに **Fiery.1** と入力します。次に、ログインをクリックします。 これらはデフォルトのシステム管理者のログイン情報です。

ビデオは[ここからご](https://learn.fiery.com/system103-m1)覧ください。

以上で Fiery XF 6.5 のバックアップを復元したり、最初のプリンターを追加することができます。

#### Fiery XF6.5 のシステムバックアップを復元する

Command WorkStation では、Fiery XF 6.5 のプリンター設定を復元できます。

印刷構成セットは、新しいソフトウェアではメディアとして復元されます。印刷構成セットがない場合、EPL ベースリニアリゼーションファイルの名前を使用してメディアが作成されます。

**1** Server Manager で:サーバーをクリックし、バックアップ/復元をクリックしてから、復元をクリックしま す。

<span id="page-13-0"></span>**2** 一覧からバックアップファイルを選択します。

デフォルトでは、デスクトップに保存されているバックアップファイルが一覧に表示されます。バックア ップファイルが他の場所に保存されている場合は、選択をクリックしてその場所を参照します。

- **3** 復元をクリックします。
- **4** Fiery server を再起動します。

Fiery XF と Command WorkStation のデフォルトのログイン情報は違うということに注意してください。

**•** Fiery XF

ユーザー:Admin

パスワード:Admin

**•** Command WorkStation

ユーザー:admin

パスワード:Fiery.1

Fiery XF 6.5 のログイン情報がバックアップから復元されます。Fiery XF のバックアップを復元すると、Fiery XF のユーザー名とパスワードを使用して Command WorkStation にログオンできるようになります。

#### 最初のプリンターを追加する

ジョブをインポートするには、プリンターを追加する必要があります。ライセンスによって、ソフトウェアで 選択できるプリンターが異なります。

**1** プリンターの追加をクリックします。

新規プリンターダイアログボックスが開きます。

- **2** プリンターの製造元を選択します。
- **3** プリンタータイプを選択します。 利用可能な場合は、名前に FAST DRIVE が付くプリンタータイプを常に選択することをお勧めします。詳 細は、[FAST DRIVE](#page-14-0) (15 ページ)を参照してください。
- **4** プリンターの名前を入力します(オプション)。

これは、ソフトウェアで表示される名前です。デフォルトでは、Command WorkStation はプリンターのタイ プを表示します。デフォルトの名前は上書きすることができます。

- **5** 説明を追加します(オプション)。 たとえば、プリンターの場所やプリンターにセットされている用紙の種類を入力します。
- **6** 次へをクリックします。
- **7** プリンターの接続を設定します。次のいずれかを行います。 プリンターに電源が入っている必要があります。電源が入っていないと検出できません。
	- **•** [ネットワークプリンターを設定する\(](#page-14-0)15 ページ)
	- **•** USB [経由で接続されているプリンターを設定する\(](#page-14-0)15 ページ)
- <span id="page-14-0"></span>**•** [ファイルへの印刷出力を設定する](#page-15-0)(16 ページ)
- **•** [ネットワークプリンターの設定とプリンターへのファイルのアップロード](#page-16-0)(17 ページ)

**8** 完了をクリックします。

Server Manager ウィンドウが開きます。

ビデオ[はここから](http://fiery.efi.com/system103-3)ご覧ください。

これで、ソフトウェアを設定できるようになります。

#### FAST DRIVE

一部のプリンターモデルは FAST DRIVE をサポートしています。FAST DRIVE は、CPU(中央処理装置)の代 わりに GPU(グラフィック処理装置)を使用してジョブの処理速度を上げます。FAST DRIVE は、Fiery proServer Premium の一部の最新バージョンで使用できますが、特別なライセンスが必要です。

Command WorkStation は、FAST DRIVE プリンタードライバーと FAST DRIVE 以外のプリンタードライバーの 両方を提供します。利用可能な場合は、名前に FAST DRIVE が付くプリンタータイプを常に選択することを お勧めします。以前のバージョンの Command WorkStation で作成されたキャリブレーションファイルとの互 換性とカラーの一貫性を確保するために、以前のプリンタードライバーを使用できます。

FAST DRIVE は、Fiery XF 6.5 以降で作成されたベースリニアリゼーションファイルでのみサポートされてい ます。Fiery XF 6.4 以前で作成されたキャリブレーションファイルは、FAST DRIVE プリンタードライバーで は使用できません。

Job Editor の場合、ファイルタブのソースファイル情報パネルには、ジョブが FAST DRIVE プリンタードライ バーを使用して加速処理されたかどうかが表示されます。

#### ネットワークプリンターを設定する

IP アドレスを使用してプリンターに接続できます。

- **1** 接続タイプで、ネットワーク経由で印刷を選択し、プリンターの IP アドレスを入力します。
- **2** プリンターでデータ転送に使用する TCP/IP プロトコルのタイプを選択します。

ほとんどのプリンターは、RAW プロトコルをサポートしており、ポート 9100 に出力します。LPR プロト コルは、通常、Unix システムか複数のインターフェイスを持つプリントサーバー用に予約されています。 このフィールドはブランクでも構いません。分からない点がある場合は、使用しているプリンターのマニ ュアルを参照するか、システム管理者にお問い合わせください。

**メモ:**EFI VUTEk プリンターは、ポート 8013 経由で通信します。

#### USB 経由で接続されているプリンターを設定する

USB 経由でサーバーコンピューターに接続されているローカルプリンターで印刷できます。

- **1** 接続タイプで、ポート経由で印刷を選択します。
- **2** ポートで、ポートを選択します。

#### <span id="page-15-0"></span>ファイルへの印刷出力を設定する

命名形式を定義することができます。また、EFI ワイドフォーマットプリンターの印刷ファイルを保存するエ クスポートフォルダーを選択できます。

EFI VUTEk プリンターの印刷ファイルは、指定したエクスポートフォルダーに RTL および TIFF 形式で保存さ れます。Bitmap、GIF または PNG ファイルは、VUTEk ユーザーインターフェイス上でジョブのプレビューを 表示するために使用されます。Bitmap、GIF または PNG ファイルは、任意の通常のグラフィックプログラム で開くことができます。

**メモ:**GIF ファイルはデフォルトで作成されます。必要に応じて、Server Manager のプリンターの特殊設定パ ネルで設定をオフにすることができます。

EFI Matan、EFI スーパーワイドロールツーロール、Reggiani プリンターの印刷ファイルは、指定したエクスポ ートフォルダーに別々の TIFF ファイルとして保存されます。ネットワーク内にあるエクスポートフォルダー を選択した場合は、そのフォルダーへのアクセス権を入力する必要があります。

**1** 接続タイプで、ファイル出力を選択します。

**2** エクスポートパスを定義します(オプション)。

デフォルトのエクスポートパスを使用するか、選択をクリックして別のフォルダーを参照します。

**3** 印刷ファイルの命名形式を選択します。

デフォルトの命名形式は、ジョブの順序*\_*ジョブ名*\_*ジョブ *ID\_*タイル番号*\_*ページ番号*\_*日付です。カスタ ムの命名形式を定義することができ、命名形式には、カスタムのテキストと次の変数を加えることができ ます。

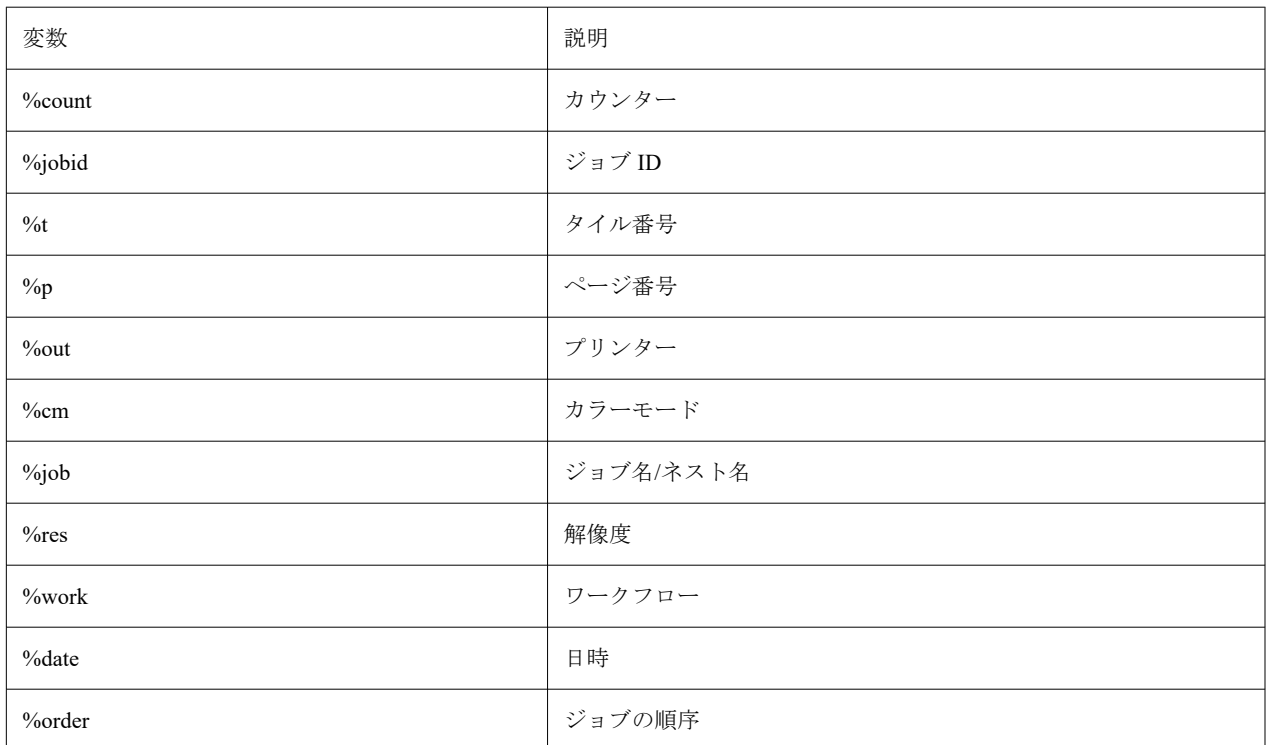

**メモ:**2 つの変数の間に下線やハイフンなどの区切り文字を追加すると、ファイル名が読みやすくなりま す。

### <span id="page-16-0"></span>ネットワークプリンターの設定とプリンターへのファイルのアップロード

IP アドレスから EFI VUTEk XT または EFI VUTEk MCORR プリンターに接続し、プリンター上のフォルダー に印刷データをアップロードできます。

- **1** 接続タイプでは、IP ネットワーク経由で印刷を選択し、ネットワーク印刷をサポートするプリンターの IP アドレスを入力します。
- **2** JDF エクスポートパスフィールドで、VUTEk プリンターの共有フォルダー /vutek/Integration を指定しま す。
- **3** VUTEk プリンターの共有フォルダーにアクセスするには、ユーザー名とパスワードのログイン情報を入力 します。

**メモ:**ユーザーネームフィールドを **xfjdfintegration**、パスワードフィールドを **Fiery.1** として設定します。

#### プリンター固有の ID を設定する

プリンター固有の識別子を変更できます。

プリンター情報タブで Server Manager にプリンターを作成すると、プリンターごとに固有の ID が表示されま す(それぞれの Fiery XF server に固有)。この ID は Fiery XF で Fiery IQ を設定するための識別子を表します。 接続の際は、作成した識別子を使用するか、シリアル番号のようにデバイス固有の識別子を入力します。

# <span id="page-17-0"></span>Command WorkStation を設定する

Command WorkStation を設定するには、プリンター用のメディアプロファイルをインストールし、メディアお よびワークフローを設定する必要があります。

各プリンターは、最初は 1 つの汎用のメディアと 1 つの汎用のワークフローで設定されています。

- **•** メディアでは、インクタイプ、用紙(タイプ、ソース、サイズ)を定義します。オートカットモードやホ ワイトインク印刷などの特殊なプリンター設定は、2 番目のタブで使用できます。メディアはメディアプ ロファイルにリンクされます。そのため、各用紙に適したプリンター固有の設定を定義することができま す。用紙の種類ごとに 1 つのメディアを作成することをお勧めします。ジョブをインポートするときに、 適切なメディアを選択できます。
- **•** ワークフローでは、基本的なカラー管理とジョブ設定を定義します。ジョブの種類ごとにカスタムワーク フローを作成し、ジョブをインポートするときに適切なワークフローを選択することにより、作業プロセ スを自動化できます。

カスタムのメディアおよびワークフローを作成しない場合は、汎用の設定を適用することができます。ただ し、その場合、印刷前にジョブごとにカスタム設定を行う必要があります。独自のジョブ要件に合わせてカス タムのメディアおよびワークフローを作成することで、多くの時間を節約でき、ジョブごとに個別に設定を行 う必要がなくなります。

#### **メモ:**

Fiery XF 6.5 のシステムバックアップがある場合は、Command WorkStation を設定する必要はありません。バッ クアップを復元すると、システム設定が新しいソフトウェアに転送されます。詳細は、[Fiery XF6.5](#page-12-0) のシステ [ムバックアップを復元する](#page-12-0) (13 ページ) を参照してください。

# メディアプロファイルのダウンロードとインストール

お使いのプリンターに、更新された最新のメディアプロファイルをダウンロードできます。メディアプロファ イルは、多くの異なるプリンターモデル、メディアの種類、解像度で使用できます。

Fiery は、製品発売後も、機能の向上やプリンターサポートを改善するために、製品開発を続けています。定 期的に更新手順を行い、お使いのメディアプロファイルを常に最新の状態にしておくことをお勧めします。

- **1** タスクバーで Fiery Server Control を右クリックし、Fiery プロファイルアップデーターをクリックします。 プロファイルアップデートサービスウィンドウが開きます。
- **2** 次へをクリックします。
- **3** メーカー/機種列で、プリンターのメーカーをクリックします。
- **4** メディアプロファイルで、インストールするメディアプロファイルを選択します。 1 回のダウンロードで異なるプリンターメーカーの印刷メディアプロファイルを選択することができま す。

<span id="page-18-0"></span>**5** リストのダウンロードをクリックします(オプション)。

選択したメディアプロファイルのリストを表示できます。リストからメディアプロファイルを追加または 削除するには、プロファイルの追加をクリックします。

- **6** ダウンロードをクリックします。
- **7** 完了をクリックします。

メディアプロファイルがダウンロードされ、コンピューターにインストールされます。 Command WorkStation はメディアプロファイルを検出するのに約 30 秒かかります。

#### 用紙を設定する

Command WorkStation の用紙は、印刷する用紙の物理的特性を表します。用紙の種類ごとに 1 つのカスタムメ ディアを作成することをお勧めします。

適切なメディアプロファイルをインストールしておきます。

- **1** Server Manager の場合:サイドバーでプリンターをクリックし、プリンターを選択します。
- **2** プリンターのツリービューで、メディアの横にある追加(+)ボタンをクリックします。一意の名前を入力 し、保存をクリックします。
- **3** 新規カスタムメディアを選択します。メディアタブで、メディア設定パネルを展開します。

生成されたキャリブレーションに、プリンターで使用可能なすべてのキャリブレーションファイルが一覧 表示されます。一覧が空の場合は、Fiery Profile Updater を使用して適切なメディアプロファイルをダウン ロードする必要があります。

**4** インクタイプ、メディア名およびその他のメディア設定を選択します。

ここでの目的は、設定に適したキャリブレーションファイルと ICC プロファイルの正しい組み合わせを見 つけることです。生成されたキャリブレーションの Command WorkStation には、選択した用紙設定の組み 合わせと互換性のあるキャリブレーションファイルおよび ICC プロファイルのみが表示されます。

- **5** 生成されたキャリブレーションで、メディア設定に適したキャリブレーションファイルを選択します。
- **6** メディアタブで、印刷メディア設定パネルを開きます。
- **7** 用紙ソースを選択します:ロール用紙またはシート用紙。
- **8** メディアフォーマットを選択します。

カスタムメディアフォーマットを定義することもできます。カスタムメディアフォーマットは、プリンタ ーが対応している最大サイズより大きくすることはできません。必要な幅と高さを入力します。追加(+) ボタンをクリックし、メディアフォーマットに一意の名前を付けて保存します。

カスタム用紙の形式は、次のタイプのジョブを処理する際に役立ちます。

- **•** ネスティング —プリンターが特大用紙またはロール用紙用に設定されている場合、ネスティングの管理 が困難になる可能性があります。 より標準的なシートサイズを定義すると、ネストするジョブのレイ アウトがコントロールしやすくなります。
- **•** ファイルへの印刷ジョブ—異なる用紙サイズをサポートする印刷ファイルを作成できます。
- **9** プリンターとワークフローの設定タブで、特殊設定パネルを展開します。

<span id="page-19-0"></span>**10** メディアに含めるプリンター固有の設定を行います。

**11** 保存をクリックします。

メディアの編集の詳細については、『オンラインヘルプ』を参照してください。

#### ワークフローの設定

Command WorkStation では、ワークフローを使用して、ジョブに対してデフォルト設定グループを割り当てま す。最良の結果を得るために、カスタムワークフローを作成することをお勧めします。 ワークフローを使用すると、カラー管理設定や、ジョブの寸法、方向または用紙消費量にかかわるレイアウト 設定を一貫して適用できます。また、ワークフローを使用して、Command WorkStation で全ジョブをマーク付 きで印刷したり、ジョブラベルを印刷したりすることもできます。

- **1** Server Manager の場合:サイドバーでプリンターをクリックし、プリンターを選択します。プリンターのツ リービューで、ワークフローの横にある追加(+)ボタンをクリックします。 ワークフローテンプレートウィンドウが開きます。
- **2** ワークフローの種類と、ニーズに最も合うテンプレートを選択し、ロードをクリックします。
- **3** カラータブで、カラー管理パネルを展開します。
- **4** プリセットで、要件に最も合うカラー管理プリセットを選択します。

Command WorkStation では、プロダクション、写真、プルーフィング、ビジネスグラフィックおよびグレー スケール出力のためのカラー管理プリセットが提供されています。各プリセットには、あらかじめ選択さ れた、標準的なワークフローに適したソースプロファイル、シミュレーションプロファイル、レンダリン グインテントが含まれているため、優れた色再現を実現することができます。

- **5** ファイル、レイアウト、仕上げ、カラー、プリンターおよび検証タブで、ワークフローに適用できるその 他の設定を選択します(オプション)。
- **6** 保存をクリックします。
- **7** Server Manager を閉じます。

ワークフローの編集の詳細は、『オンラインヘルプ』を参照してください。

# <span id="page-20-0"></span>ジョブをインポートおよび印刷する

Command WorkStation の Job Center ウィンドウにジョブをインポートできます。ジョブを個別にインポートす ることも、複数のジョブを選択してネスティングとしてインポートすることもできます。

次の手順では、ジョブを Command WorkStation に直接インポートする方法について説明します。ホットフォル ダーや仮想プリンターを使用する方法など、その他のジョブのインポート方法については、『オンラインヘル プ』を参照してください。

- **1** ツールバーの Job Center でインポートをクリックします。
- **2** ジョブを参照し、開くをクリックします。

ファイルのインポートダイアログボックスが開きます。

**3** 複数のジョブをインポートするには、追加(+)ボタンをクリックします(オプション)。

複数のジョブをインポートする場合は、ジョブを選択して上矢印や下矢印をクリックすると、ジョブの表 示順序を並べ替えることができます。

- **4** プリンターを選択します。
- **5** 指定したプリンターで使用可能な任意のワークフローまたは用紙を選択します。
	- **•** ワークフロー—汎用(デフォルト)ワークフローまたは別の選択したワークフローの設定を使用してジョ ブを処理します。
	- 用紙--汎用(デフォルト)用紙または別の選択した用紙の設定を使用してジョブを処理します。
- **6** 全ジョブをネスティングを選択します(オプション)。

この設定により、リスト内のすべてのジョブがネスティングとしてインポートされます。もしくは、個別 にインポートしたジョブから Job Center にネスティングを後で作成することもできます。

- **7** インポート方法を選択します。
	- **•** 待機—印刷前に待機中のジョブを編集できます。インポートされたジョブに「スプール済み」状況が付与 されます。

待機ジョブはジョブリストにインポートされますが、印刷は開始されません。待機ジョブは編集するこ とができます。準備ができたら、印刷処理を手動で開始できます。ジョブの設定は、ワークフローの設 定よりも優先されます。ジョブの編集の詳細については、『オンラインヘルプ』を参照してください。

ジョブを編集するには、ジョブを Job Center で選択します。ジョブ概要で、ペンアイコンをクリックし、 必要な部数を入力します。ツールバーで印刷をクリックします。

- **•** 処理後待機—インポート時にジョブを処理しますが、印刷はしません。インポートされたジョブに「処理 済み」状況が付与されます。手動で印刷を開始できます。
- **•** 印刷—ジョブを自動的にインポート、処理、印刷します。インポートされたジョブに「印刷済み」状況が 付与されます。ジョブを編集する必要がある場合は、まずジョブの処理をキャンセルする必要がありま す。

# <span id="page-21-0"></span>学習資料

Fiery は、お客様がソフトウェアを最大限活用できるよう、様々なタイプの学習資料をビデオや文書の形式で 提供しています。

**•** 動画

Fiery は、システムの操作に必要なすべての情報を入手できるよう作られた、広範囲の説明およびハウツー ビデオを提供しています。コースでは、基礎からはじめ、段階を経て専門的トピックへと進みます。この オンラインヘルプには、多数のビデオへの直接リンクが表示されています。さらに、利用可能なすべての ビデオの完全なリストは [learning.fiery.com](https://learning.fiery.com/) にあります。検索機能を使用すると、選択したトピックに関す るビデオを見つけることができます。

**•** 書類

次の種類の書類を [Fiery Web](https://help.fiery.com/index/index.html) サイトからダウンロードすることができます。

- **•** 取扱説明書(クイックスタートガイド、ユーザーマニュアル、特定のソフトウェア機能に関するハウツ ー記事)
- **•** 技術文書(リリースノート、システム要件、機能表など)
- **•** ナレッジベース(カラー管理、ソフトウェアオプション、ワークフローに関するハウツー記事)
- **•** プリンタードライバーの説明
- **•** Command WorkStation ヘルプメニュー

ヘルプメニューでは、サポート対象 Fiery XF server の取扱説明書に加え、『Fiery Command WorkStation Help』も用意しています。Fiery XF server の取扱説明書を表示するには、<サーバー名>が Fiery XF server で ある<サーバー名>の取扱説明書をクリックします。